## **Procédure à suivre pour déposer des fichiers sur la plateforme Mélanissimo**

• **Une fois que vous avez cliqué sur le lien reçu par mail [\(https://melanissimo.developpement-durable.gouv.fr/](https://melanissimo.developpement-durable.gouv.fr/) ) vous arriverez sur cette première fenêtre :**

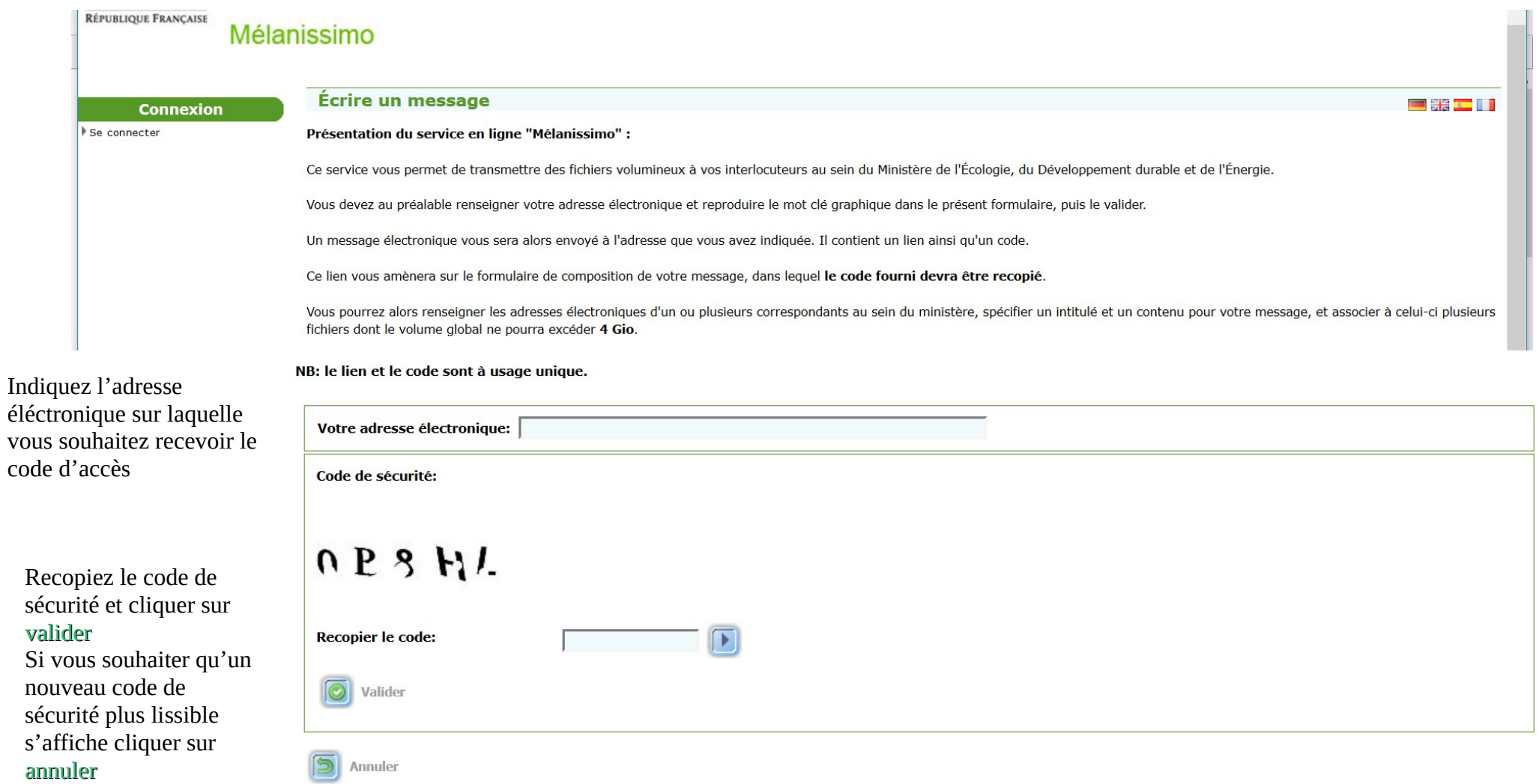

• **Après avoir cliqué sur « valider », la fenêtre suivante s'affiche** 

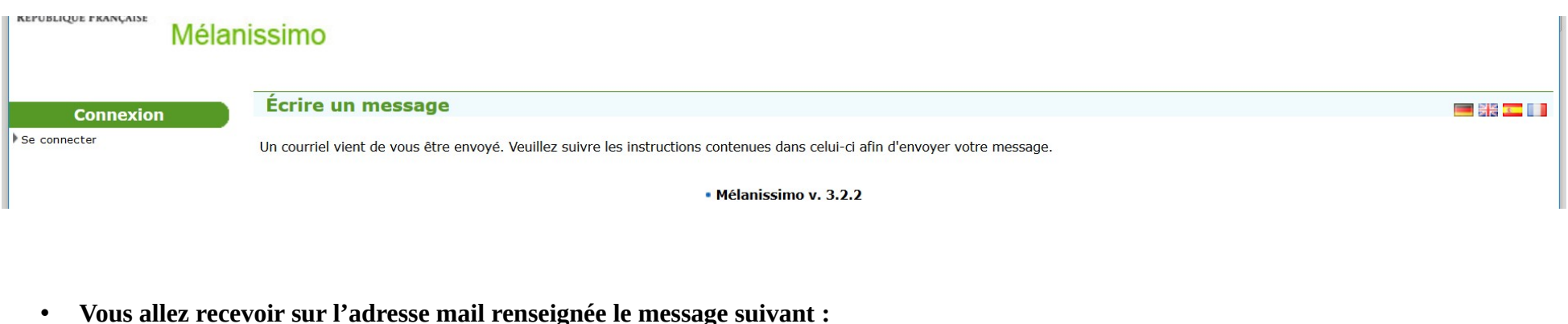

From: "Robot Mélanissimo - SG/SPSSI/PSI2" <robot-melanissimo.csac@developpement-durable.gouv.fr>

Date: ven. 31 août 2018 à 14:52 Subject: Melanissimo

Ce message vous a été envoyé par l'application Mélanissimo. Pour envoyer un message vous devez suivre le lien ci-dessous et saisir la clé suivante dans le formulaire de création du message :

237c3898 **Copier le code unique que vous aurez reçu** 

https://melanissimo.developpement-durable.gouv.fr/internets.jsf?idext=D1CBABF6391AB99C62D5ED7AD63D1520

Attention : ce lien est à usage unique et ne peut être réutilisé pour l'envoi d'un autre message.

Si le lien n'est pas cliquable, copiez le dans la barre d'adresse de votre navigateur Web pour accéder aux fichiers.

Ce message a été envoyé par l'application Mélanissimo v. 3.2.2 © Ministère de la Transition écologique et solidaire © Ministère de la Cohésion des Territoires

• **Après avoir cliqué sur le lien reçu par mail avec votre code d'accès vous arriverez sur cette nouvelle fenêtre** 

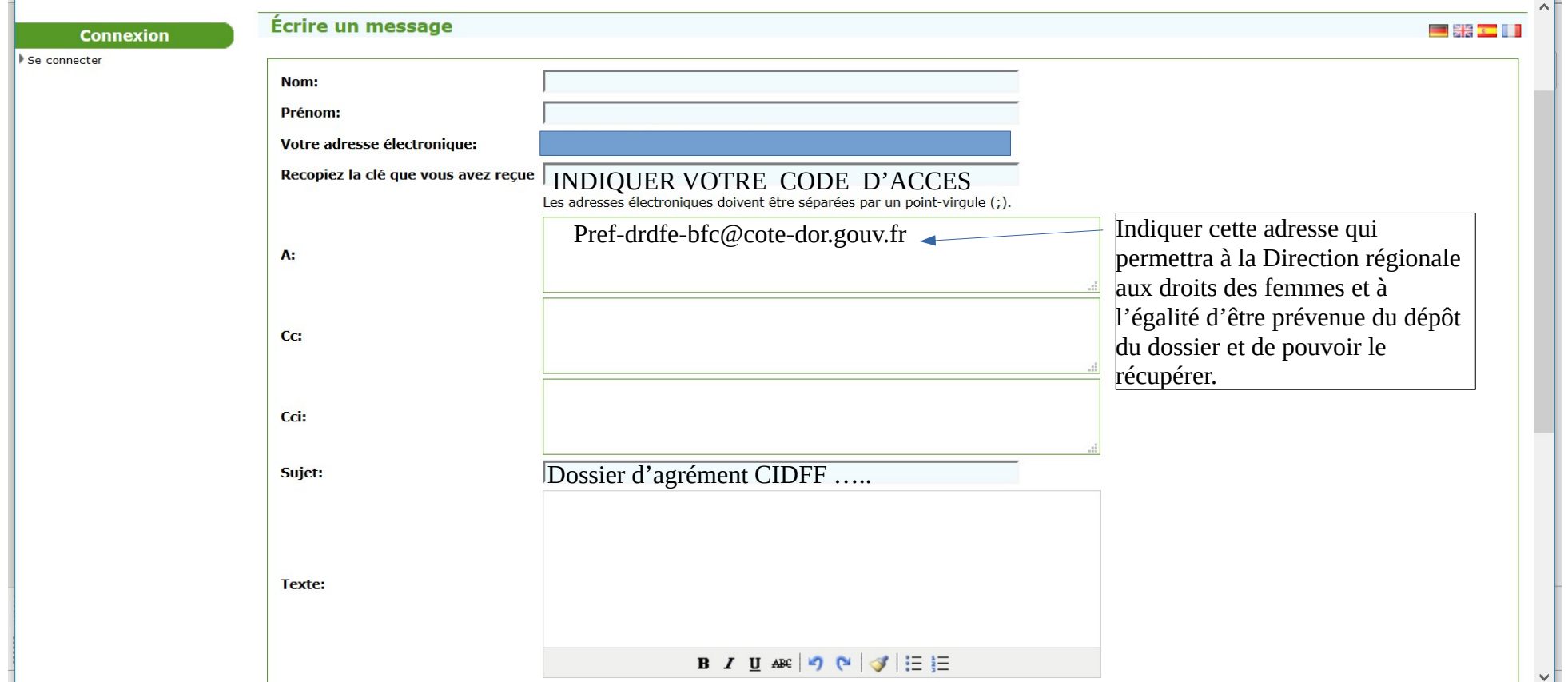

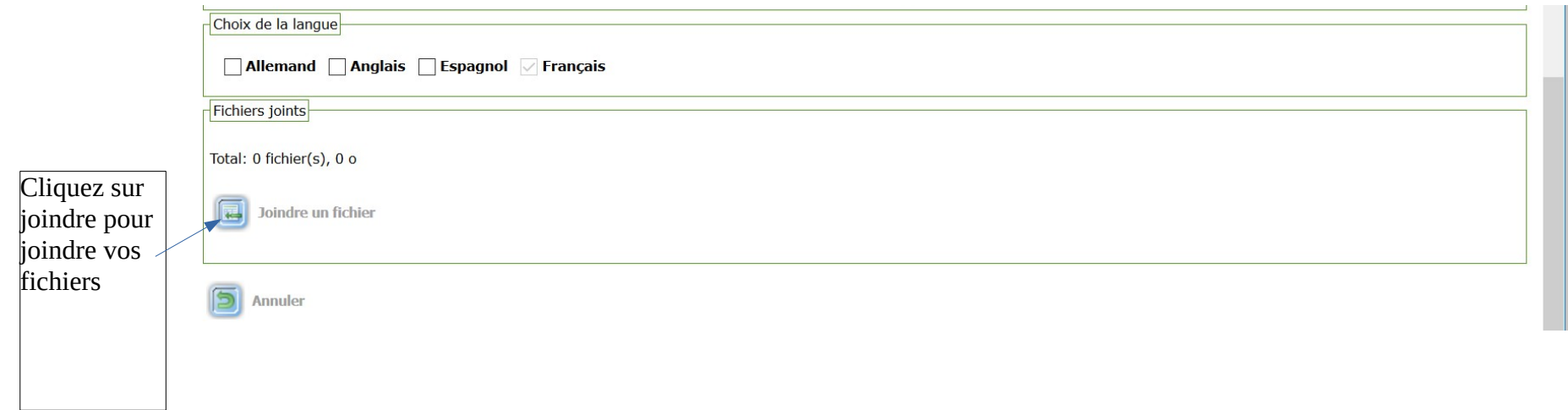

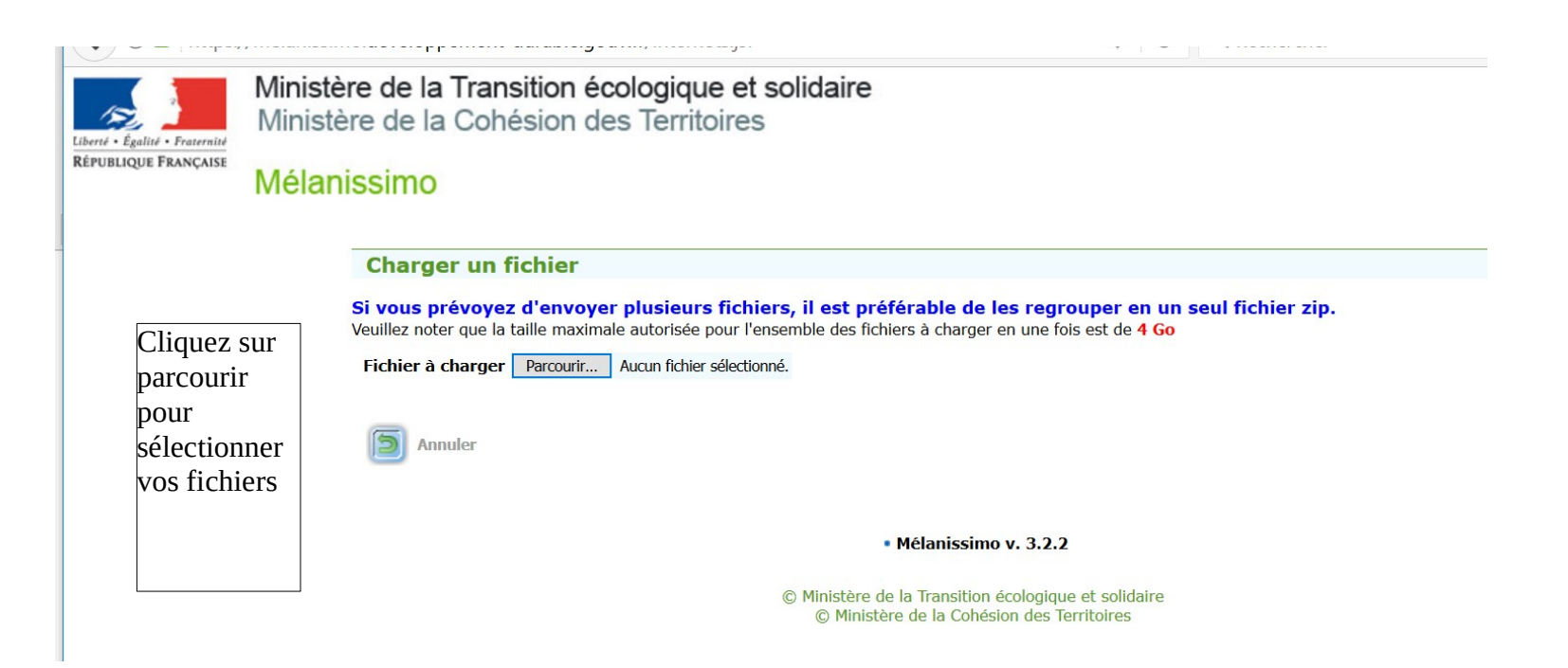

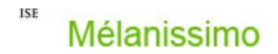

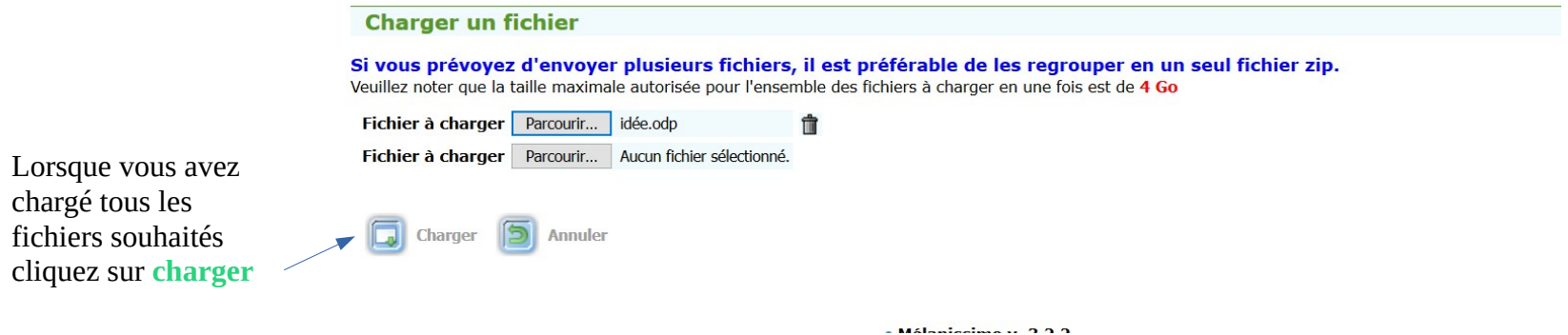

• **Une nouvelle fenêtre s'affiche** 

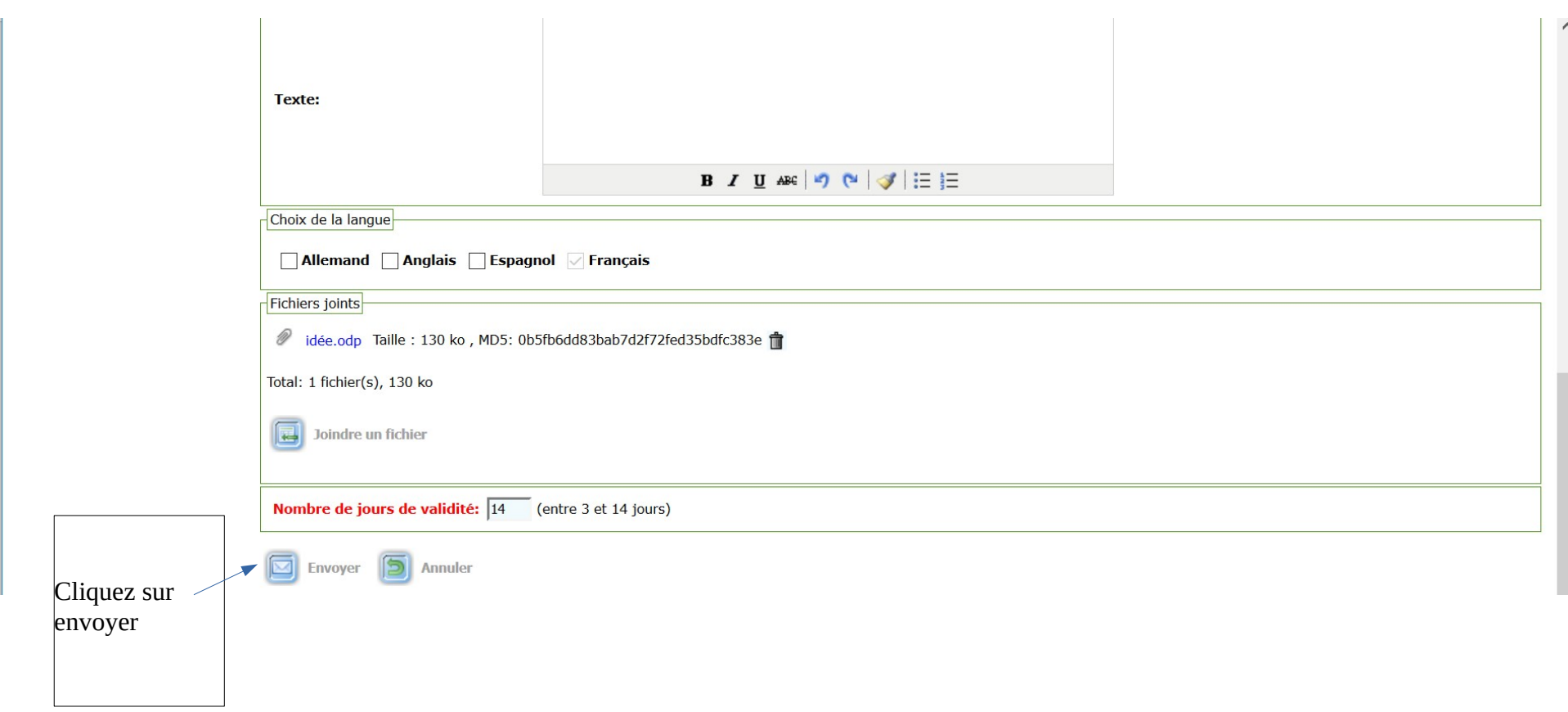

• **La fenêtre suivante s'affiche** 

•

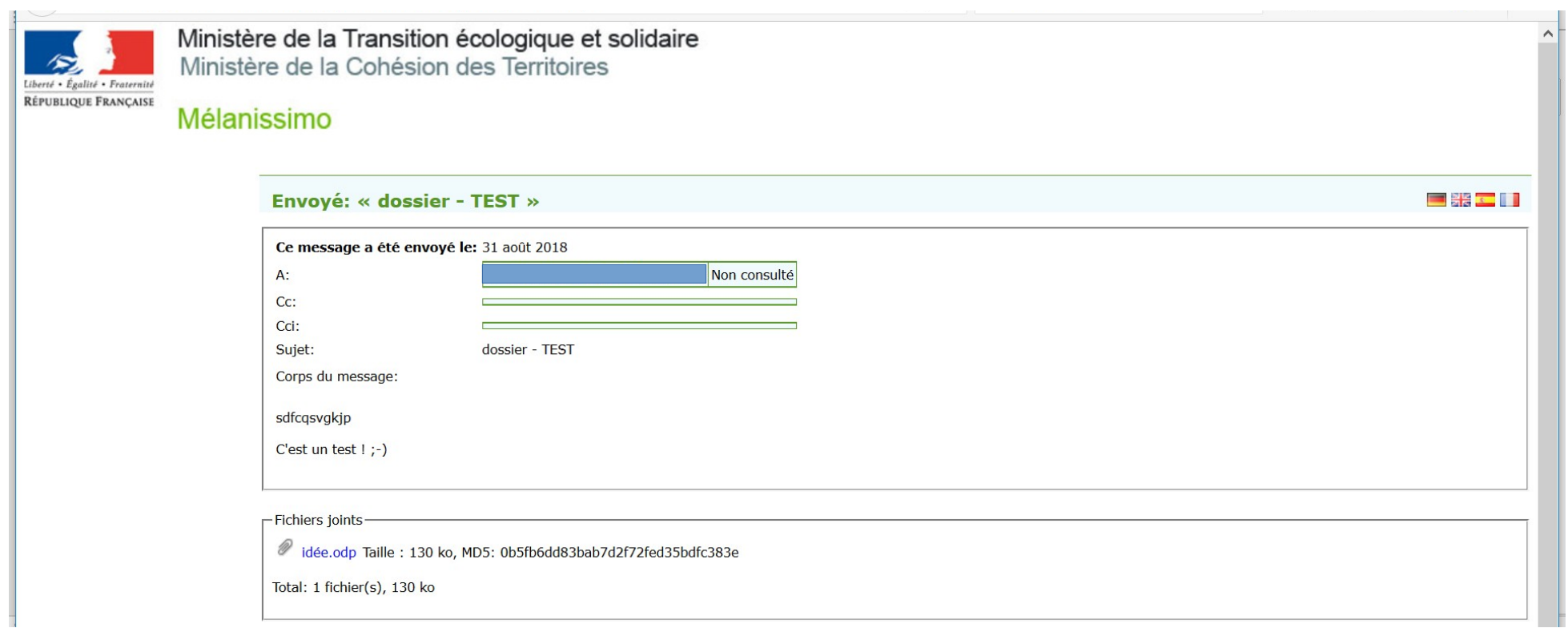

 $\bullet$